# **Easyforsure**

# **USER MANUAL**

**VERSION 1.0** 

**FOR VENDORS** SAVANA SOLUTION Kalvermarkt 53, 2nd floor.

# **Table of Contents**

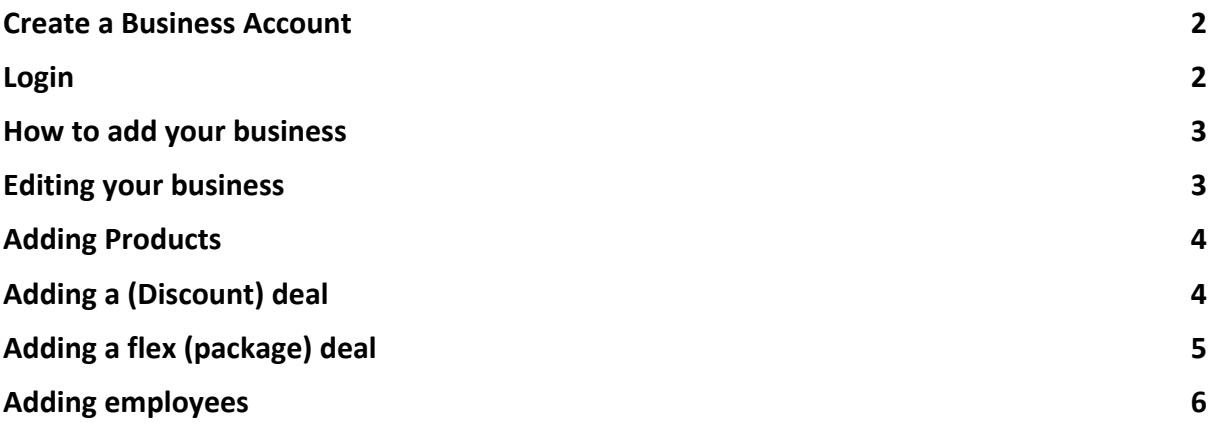

# <span id="page-2-1"></span>Create a Business Account

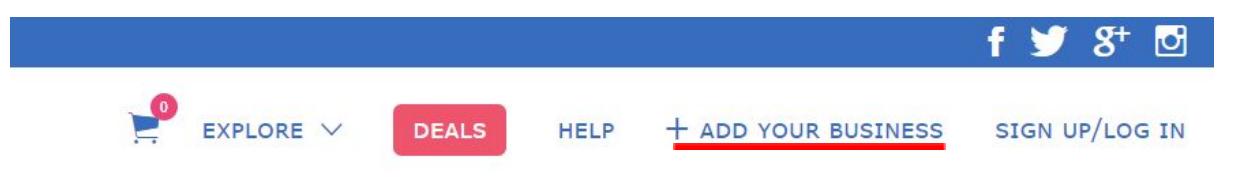

- 1. To create a business account press "+Add Your Business".
- 2. You will get this screen.
- 3. Here you need to fill in all the fields and accept the terms & conditions.
- 4. Once you have clicked the submit button you will receive an email on the given email (check spam).
- 5. Once you open the email you will see a "Reset Password" button.
- 6. Once you have clicked the button a new window will open when you can add your password.
- 7. Follow the Login instructions.

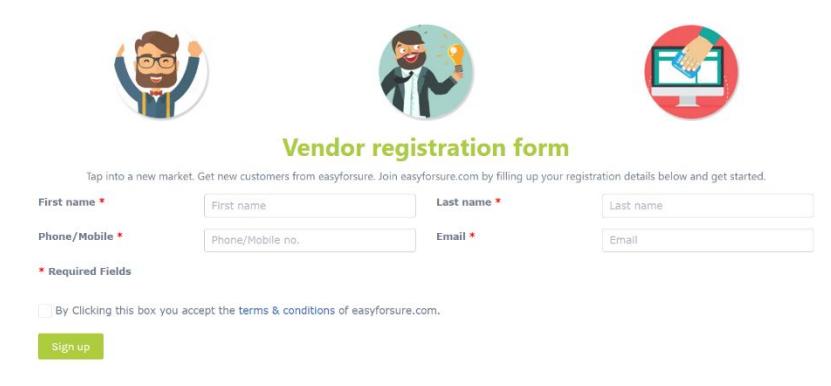

#### <span id="page-2-0"></span>Login

Login is for both vendors and customers. **Note:** Do not use the same password for both accounts.

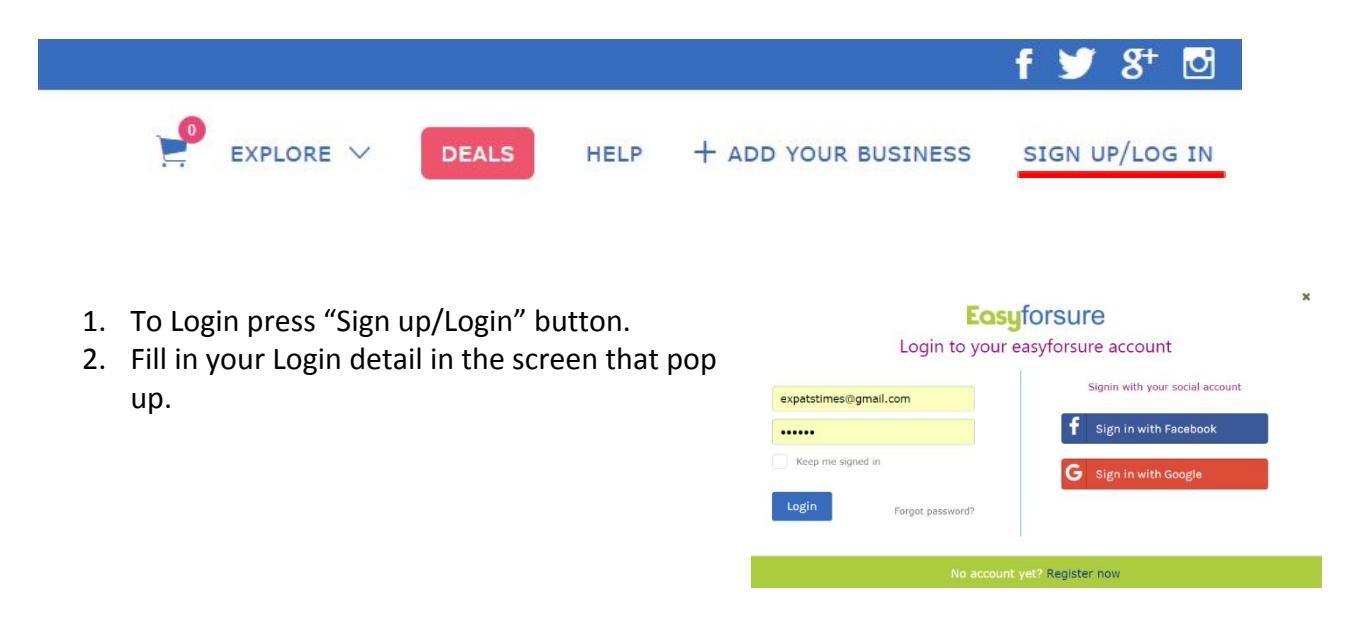

### <span id="page-3-0"></span>How to add your business

- 1. Start by clicking the button "+Add Business"
- 2. You will be redirected to the add business page on your profile.
- 3. Make sure to fill in all the required details:
	- a. Press search after adding your business postal code.
	- b. Add your business/house number.
	- c. Add various types of images corresponding to the subtext.
	- d. Add your opening hours during Weekdays and Weekends.
- 4. Recheck all the required fields.
- 5. Press submit after recheck.
- 6. Your business will be accepted after 3-5 business days, followed by an email notification.

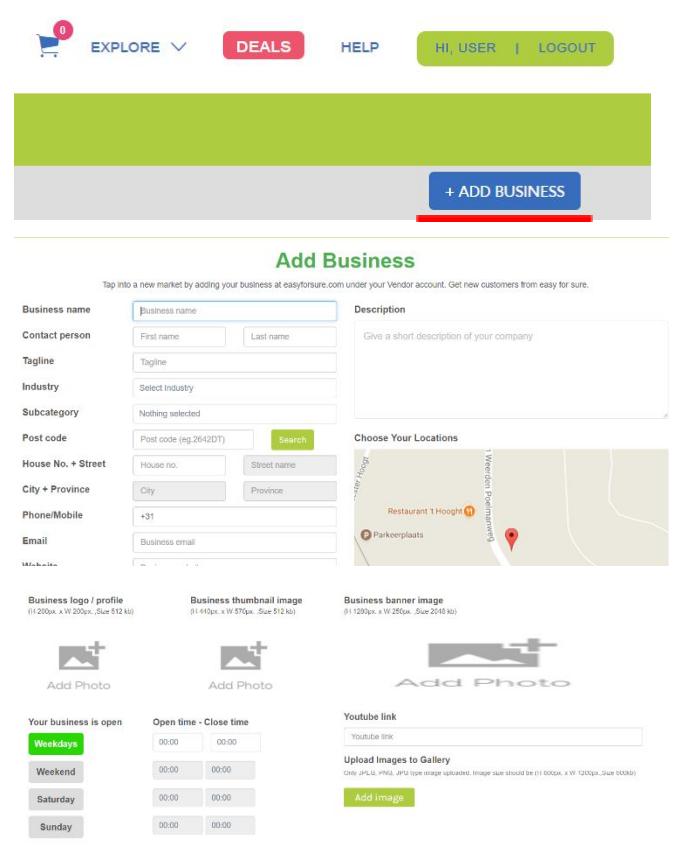

Submit

### <span id="page-3-1"></span>Editing your business

- 1. Navigate to your "My Business" page and click on "Edit Business''.
- 2. A similar layout as the "Add Business" page will pop up.
- EMPLOYEES 3. Here you can edit all your business information, in the end do not forget to check all the data, and press "Submit".
- 4. After you submitted the data, we need to accept the changes that you have made.

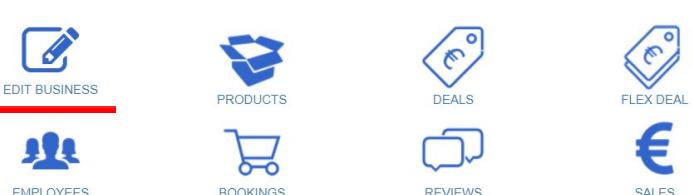

# <span id="page-4-0"></span>Adding Products

- 1. Navigate to your "My Business" page and click on "Products".
- 2. Than press "+Add new product".
- 3. The following page will open.
- 4. Here you can add the product:
	- a. Choose a category the product falls under.
	- b. Add the name, price, and duration of the product.
	- c. You can now choose whether you want your product to be bookable this way people can plan their booking in our agenda or buy a coupon and come anytime they want.
	- d. Afterward choose the category display name, this is the category name shown in your account.

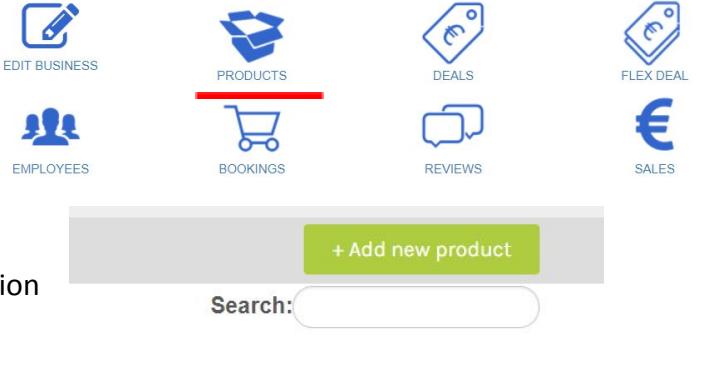

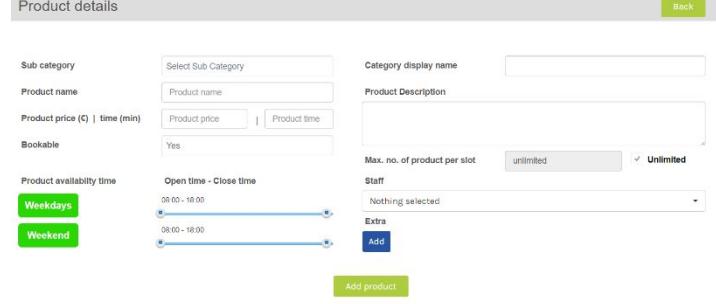

- e. Than choose whether you want to give a description of your product or not
- f. You can also assign staff members to the product.
- g. In the end you can also add extra information if needed.
- h. Confirm by clicking the "Submit" button.
- 5. To add more products, you repeat steps 1 to 4

# <span id="page-4-1"></span>Adding a (Discount) deal

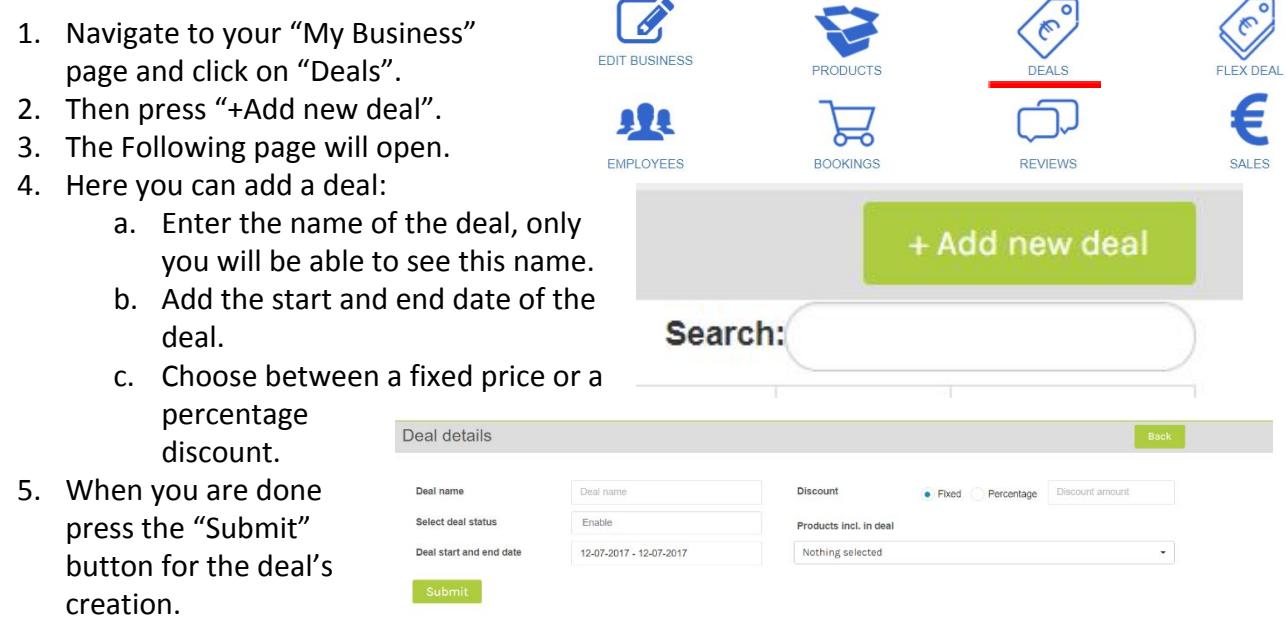

# <span id="page-5-0"></span>Adding a flex (package) deal

- 1. Start in "My Business" page and press "Flex Deal".
- 2. Press "+Add new deal" and the "Flex Deal" page will come up:
	- a. Enter the name of the flex deal.
	- b. Choose the start and end date of the deal.
	- c. Enter the amount of deals that you want to have available.
	- d. Choose the availability length of the coupon, by date or by amount of days.
	- e. Fill in a description of the deal.
	- f. Choose the products you would like in the deal; you can also have multiple products included in the deal.
	- g. Than enter the deal price.
- 3. And press "Submit" to activate the deal.

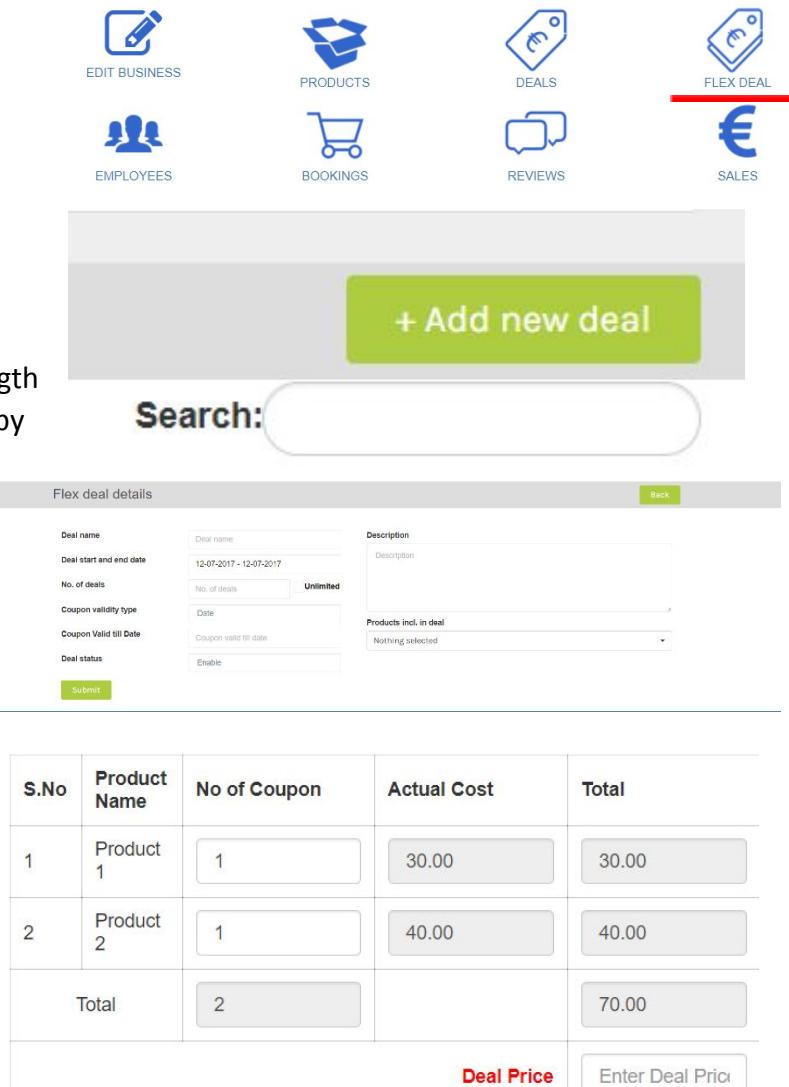

# <span id="page-6-0"></span>Adding employees

- 1. Start in "My Business" page and press "Employees".
- 2. Press "+Add new employee":
	- a. Enter the name of the employee.
	- b. Add a picture if necessary, it is not mandatory.
	- c. Choose the dates and hours your employee works.
- 3. Once finished press "Add new staff" to submit.

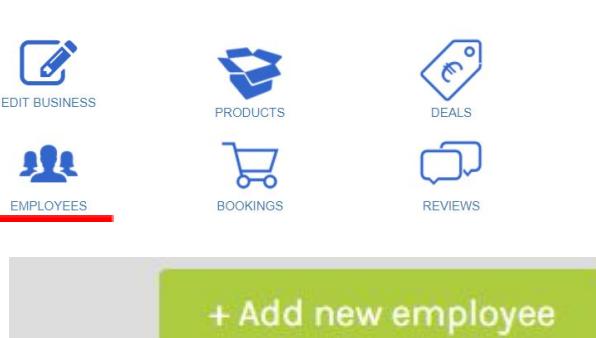

⋹

**SALES** 

#### Employee name Staff name Open time - Close time  $15:00 - 23:00$ Employee image  $15.00 - 23.00$ 大  $1500 - 2300$ Add Photo  $15.00 - 23.00$  $17.00 - 23.00$

Search: